# EE 1130 Freshman Eng. Design for Electrical and Computer Eng. Class 2

Signal Processing Module (DSP).

• Matlab and Simulink.

- Matlab is a powerful tool for mathematical/engineering research and development. It is also useful to students to easily computate or solve almost all mathematical and engineering problems.
- This Signal Processing Module will use Matlab as a development and teaching tool.
- We will use the Simulink part of Matlab to introduce and evaluate a Signal Processor that will eliminate a high frequency component (ripple or noise) from a low frecuency sinewave.
- This phenomenon is common in any electrical system, where the 60Hz signal from the power lines corrupt a signal of interest as an Electro EncephaloGram (EEG), Electro CardioGram (EKG), or just a sinewave.

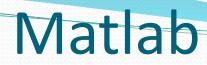

#### • To run Matlab, just double click on the matlab icon.

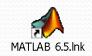

• The Matlab window application will appear. We can see different sub-windows:

| A MATLAB 7.9.0 (R2009b)                                                                                                    |         |
|----------------------------------------------------------------------------------------------------|---------|
| <u>F</u> ile <u>E</u> dit De <u>b</u> ug <u>P</u> arallel <u>D</u> esktop <u>W</u> indow <u>H</u> elp                                      |         |
| 🛅 🗃 👗 🐚 🛍 🤊 🛯 🎒 🗊 🖹 🛛 Current F <u>o</u> lder: C:\Program Files\MATLAB\R2009b                                                              | • 🖻     |
| Workspace I □ 7 × Current Folder Cc Command Window → □ 7 × Fditor - startup.m*                                                             |         |
| $\boxed{\textcircled{1}} \textcircled{2} \textcircled{2} \textcircled{2} \textcircled{2} \textcircled{2} \textcircled{2} \textcircled{2} $ |         |
| Name 🔺 Value M                                                                                                    |         |
| exc <1x1 MException>                                                                                                    |         |
|                                                                                                    |         |
|                                                                                                    |         |
|                                                                                                    |         |
|                                                                                                    |         |
|                                                                                                    |         |
|                                                                                                    |         |
|                                                                                                    |         |
|                                                                                                    |         |
|                                                                                                    |         |
|                                                                                                    |         |
|                                                                                                    |         |
|                                                                                                    | 01/2    |
| A <u>S</u> tart                                                                                                    | OVR .:: |

• **Command window**: is the one where the user writes the variables and where the results are displayed

| MATLAB 7.9.0 (R2009b)                                                                |      |
|--------------------------------------------------------------------------------------|------|
| <u>Eile Edit Debug Parallel D</u> esktop <u>W</u> indow <u>H</u> elp                 |      |
| 🛅 🚰 👗 ங 🛍 🤊 🍽 鷸 🗊 🖹 🛛 Current F <u>o</u> lder: C:\Program Files\MATLAB\R2009b        | ▼ È  |
| Workspace I → □ ₹ × Current Folder Corr Command Window → □ ₹ × F Editor - startup.m* |      |
| 1 1 1 1 1 1 1 1 1 1 1 1 1 1 1 1 1 1 1                                                |      |
| Name 🔺 Value N                                                                       |      |
|                                                                                      |      |
| <u>▲ Start</u>                                                                       | OVR: |

• Workspace window: is the one where the user can see the

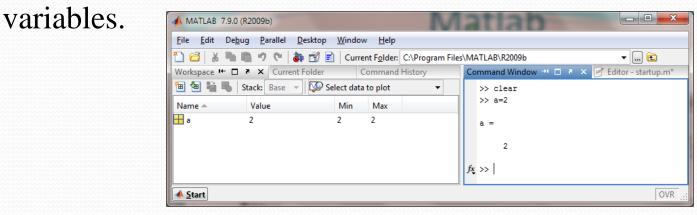

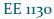

• **Current Folder window**: is the one where the user can see the different files stored in the current directory. The current directory is the one that Matlab uses to store and read files.

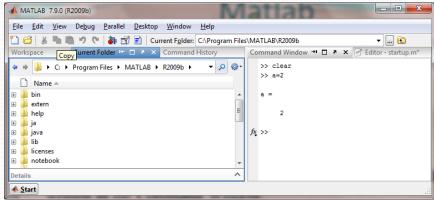

• **Command History window** that shows us all the commands written in the Command Window.

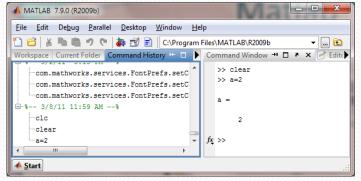

#### Simulink

- Simulink is part of Matlab. Simulink works by interconecting blocks. Each block is in fact a matlab function with input and output parameters.
- To open simulink click on the Simulink icon as shown:

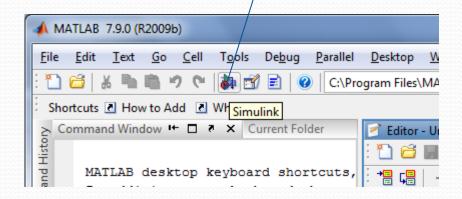

#### Simulink

 A new window appears, the library Browser: Notice Continuous, Math Operations, Source, and Sink groups that we will be using

| MATLAB 7.9.0 (R20096)                                   |                           |                                  |                            |                           |                       |             |
|---------------------------------------------------------|---------------------------|----------------------------------|----------------------------|---------------------------|-----------------------|-------------|
|                                                         | <u>F</u> ile <u>E</u> dit | <u>T</u> ext <u>G</u> o <u>C</u> | ell T <u>o</u> ols         | De <u>b</u> ug <u>P</u> a | rallel <u>D</u> eskto | op <u>V</u> |
|                                                         | : 🛅 🗃   👗                 | 聖職の                              | 🔁 💰 🔊                      |                           | C:\Program Fi         | les\M/      |
|                                                         | Shortcuts                 | How to Add                       | Wh Simu                    | link                      |                       |             |
| 당 Simulink Librar                                       | y Browser                 | -                                |                            |                           |                       | tor - U     |
| File Edit View                                          | Help                      |                                  |                            |                           |                       |             |
| D 🚅 🕈                                                   | Enter search ter          | m 🖵 🌢                            | ۹ 📺                        |                           |                       |             |
| Libraries                                               |                           | Library: Sim                     | ulink Searc                | h Results: (no            | ne) 🔹 🕨               |             |
| Simulink<br>Commonly U<br>Continuous                    | sed Blocks                | , III)                           | Commonly U<br>Blocks       | sed                       |                       |             |
| ··· Discrete                                            | es 📃                      | $\sim$                           | Continuous                 |                           |                       |             |
| ····Logic and Bi<br>····Lookup Table<br>····Math Operat | es                        | +                                | Discontinuitie             | 25                        |                       |             |
| ···· Model Verific                                      | cation                    | $\mathbf{r}$                     | Discrete                   |                           |                       |             |
| Ports & Sub<br>Signal Attribu                           |                           | 88 m<br>11 m                     | Logic and Bi<br>Operations | t                         | -                     |             |
| Showing: Simulink                                       |                           |                                  |                            | _                         | н                     |             |
|                                                         | ~~~~~~                    |                                  |                            |                           |                       |             |

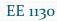

#### Simulink

• Click on the new document to open:

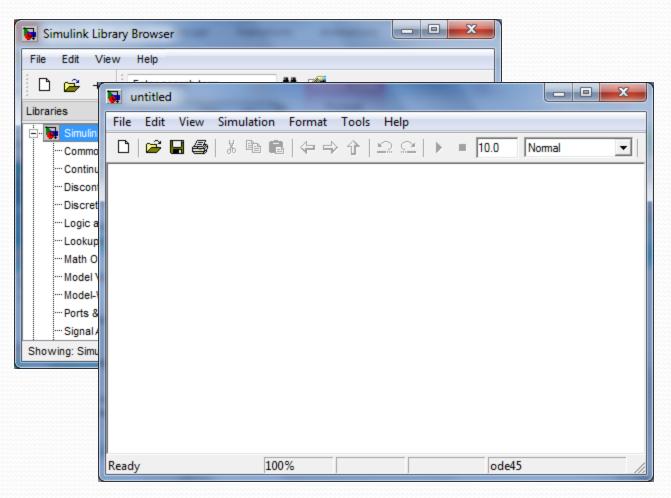

• Lets build an easy example of a sinewave and scope it:

 $x(t) = \sin(2\pi f t)$  with f = 1

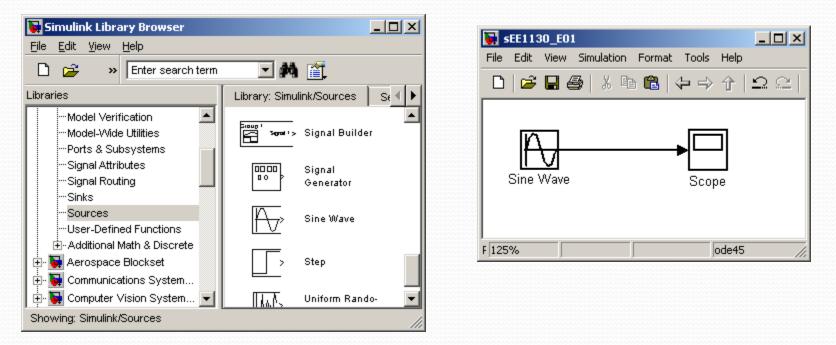

• We inserted a sinewave from the sources, and a scope from the sink library groups respectively.

• By double clicking on the Sine Wave box we open its properties box and set the angular frequecy to 2\*pi\*1:

 $x(t) = \sin(2\pi f t)$  with f = 1

| 🙀 Source Block Parameters: Sine Wave   | ×             | 🙀 sEE1130_E01                               |     |
|----------------------------------------|---------------|---------------------------------------------|-----|
| Bias:                                  | <u> </u>      | File Edit View Simulation Format Tools Help |     |
| 0                                      |               | □ ☞■● ἔ酯● 수→↑ ≤                             | 2 @ |
| Frequency (rad/sec):                   |               |                                             |     |
| 2*pi*1                                 |               |                                             |     |
| Phase (rad):                           |               |                                             |     |
| 0                                      |               | Sine Wave Scope                             |     |
| Sample time:                           |               |                                             |     |
| 0                                      |               | F 125% ode45                                |     |
|                                        |               |                                             | /// |
| <u>O</u> K <u>C</u> ancel <u>H</u> elp | <u>A</u> pply |                                             |     |

- To open the scope we double click on the Scope box.
- We hit the play icon to run the simulation.

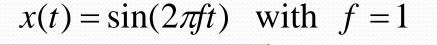

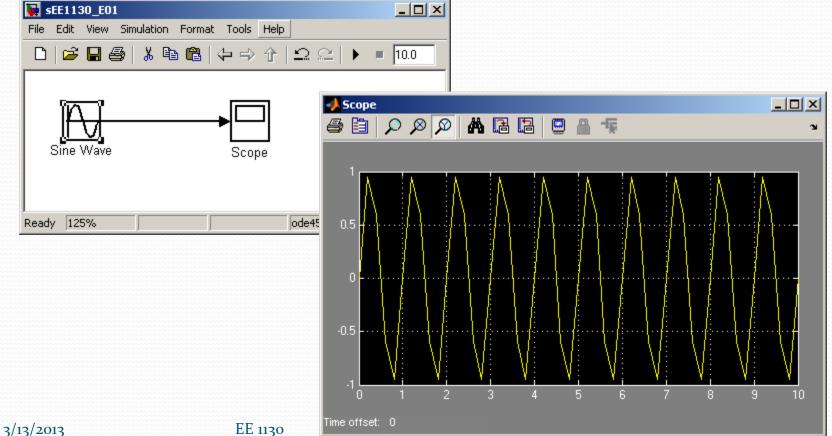

12

• To obtain a better view of the sinewave, we reduce the running time to 3 seconds as shown in next figure:

 $x(t) = \sin(2\pi f t)$  with f = 1

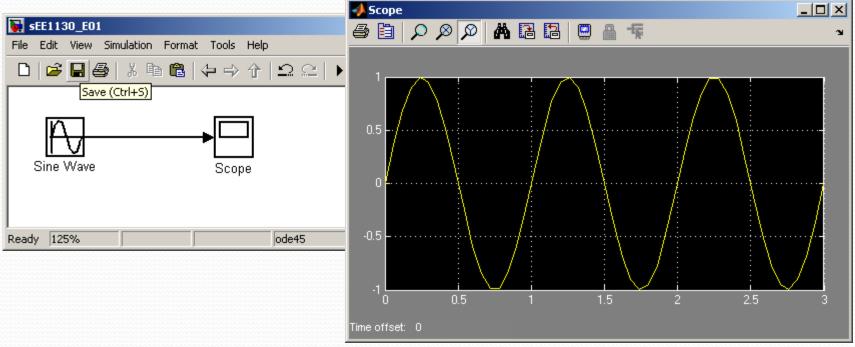

• Click on the binoculars to zoom the signal so it fills the Scope.

• Lets perform a summation of two sinewaves. One of 1Hz of frequency and 1 volt of amplitude and another of 60Hz frequency and 0.2 volts of amplitude:

$$x(t) = \sin(2\pi 1t) + 0.2\sin(2\pi 60t)$$

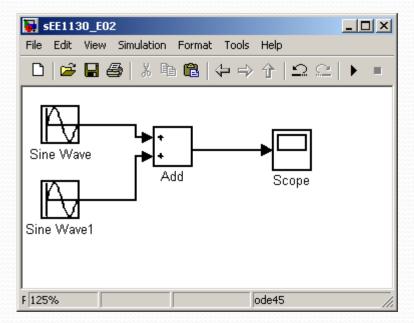

• We need to click on each sinewave box to set up the amplitude and frequencies:  $x(t) = \sin(2\pi 1t) + 0.2\sin(2\pi 60t)$ 

| <b>SEE1130_E02</b>                                  |                                                   |
|-----------------------------------------------------|---------------------------------------------------|
| File Edit View Simulation                           | Format Tools Help                                 |
| D   😅 🖬 🚭   X 🖻                                     |                                                   |
|                                                     |                                                   |
| Source Block Parameters: Sine Wave                  | Source Block Parameters: Sine Wave1               |
| Parameters                                          | Amplitude:                                        |
| Sine type: Time based                               | 0.2                                               |
| Time (t): Use simulation time                       | Bias:                                             |
| Amplitude:                                          |                                                   |
| 1                                                   | Frequency (rad/sec):                              |
| Bias:                                               | 2*pi*60                                           |
| 0                                                   | Phase (rad):                                      |
| Frequency (rad/sec):                                |                                                   |
| 2*pi*1                                              | Sample time:                                      |
|                                                     |                                                   |
| <u>O</u> K <u>C</u> ancel <u>H</u> elp <u>Apply</u> | <u>QK</u> <u>Cancel</u> <u>H</u> elp <u>Apply</u> |

#### 3/13/2013

• Set the running time to 1 second, double click on the Scope box to open it up and hit play:

 $x(t) = \sin(2\pi 1t) + 0.2\sin(2\pi 60t)$ 

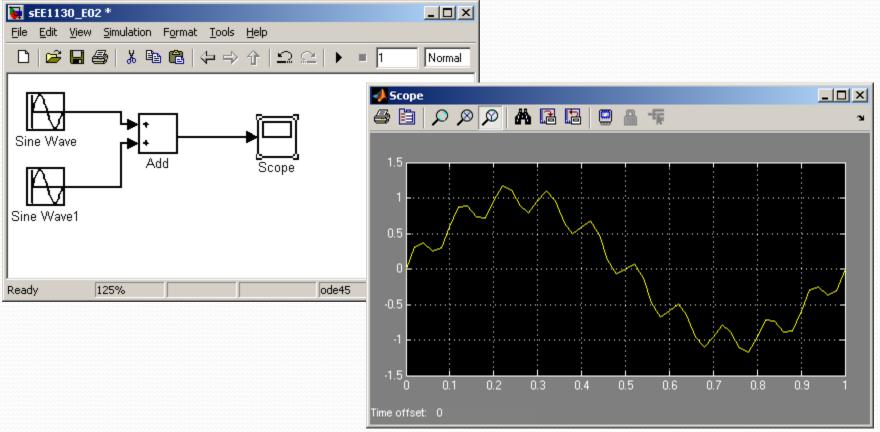

EE 1130

• We see the 60Hz wave riding on the 1Hz wave. This is called 60Hz noise or ripple.

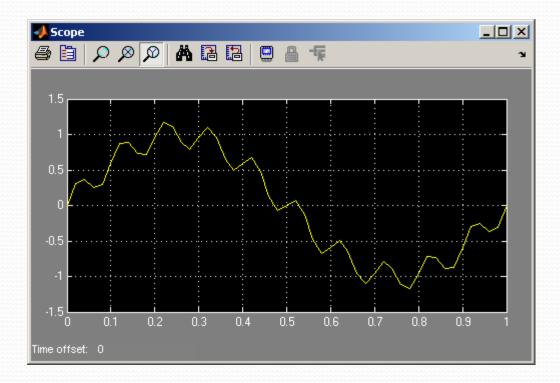

 $x(t) = \sin(2\pi 1t) + 0.2\sin(2\pi 60t)$ 

• The objective of next class is to get rid of the ripple and keep the 1Hz sinewave clean of noise!!! This is Signal Processing!!

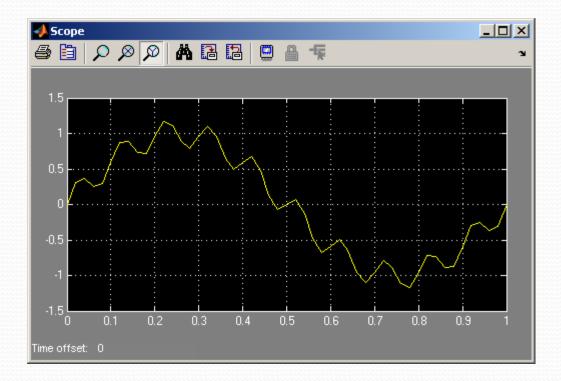

 $x(t) = \sin(2\pi 1t) + 0.2\sin(2\pi 60t)$ 

**End of Class**